# **Create a Theme**

- **This feature is only available in PTE AV Studio Pro**
- To create a Theme:
- Click on Tools and "Create Theme"

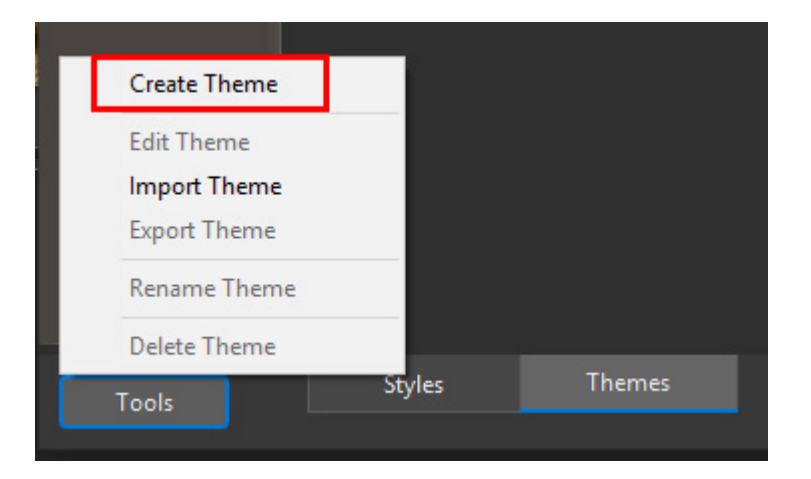

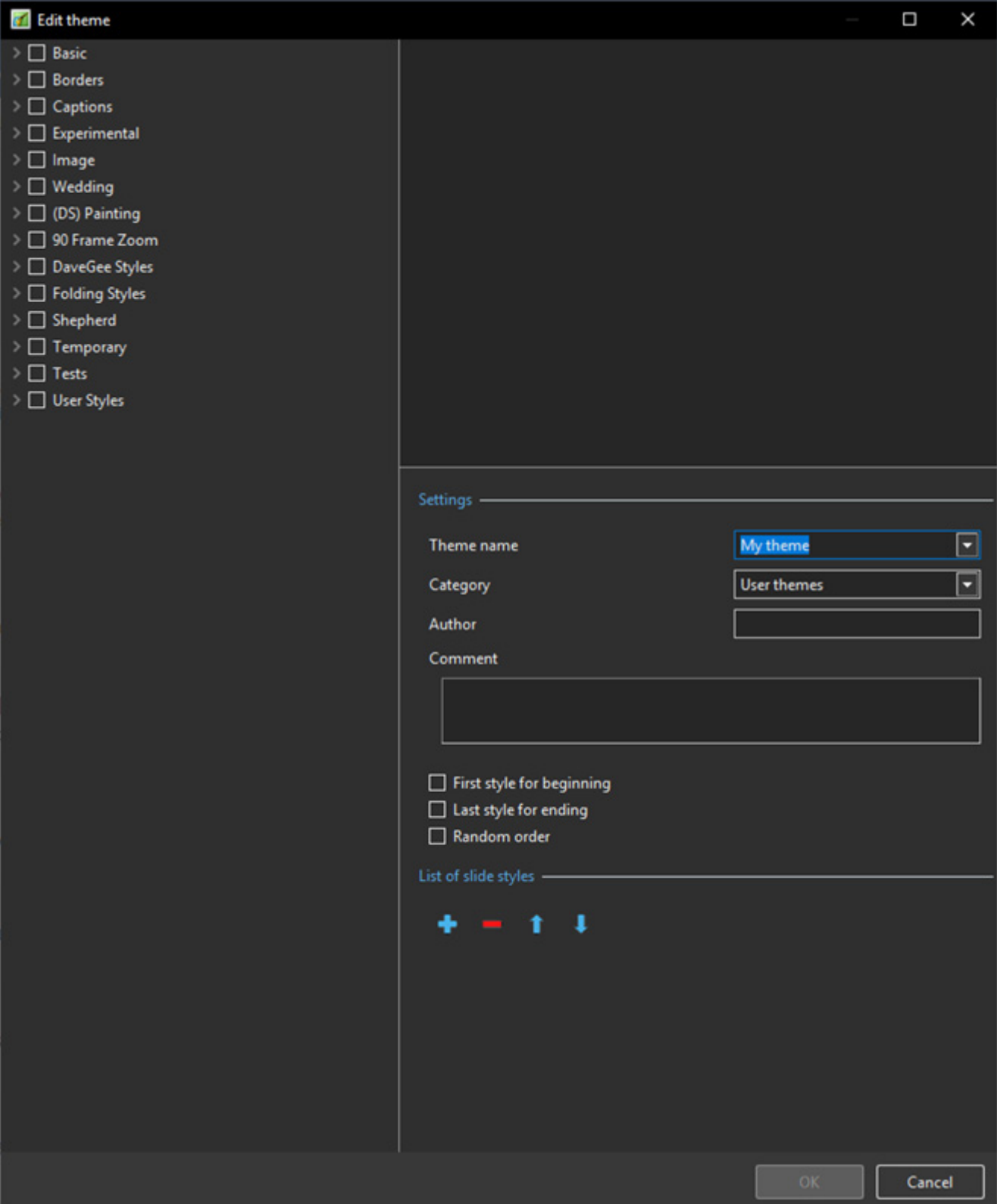

## **List of available Styles**

The left Panel shows the available Styles which can be used to construct the Theme

## **Settings**

The Upper Right Panel is the Preview Panel and shows a preview of the selected Style

- Enter a Name for the new Theme
- Select a Category or type in the Name to create a new Category
- Enter the Author's Name
- Enter any Comments
- The First Style for beginning can be specified by ticking the box
- The Last Slide for ending can be specified by ticking the box
- The Middle Section can be made Random by ticking the box if the first two boxes are un-ticked then all Styles will be Random

### **List of Slide Styles**

- The "+" Button can be used to add multiples instances of the selected Style
- The "-" Button can be used to delete the selected Style
- The Up and Down Arrows can be used to change the order of Styles in the Style List

#### **Creating the Theme**

- Give the Theme a name
- Assign it to either the default User Themes or type in the name for a new Category
- Add an Author's Name
- Add any Comments for the user

The illustration shows the creation of a Theme using Styles from the Basic Category (Built in Styles) no First or Ending Styles have been designated and Random is set to off.

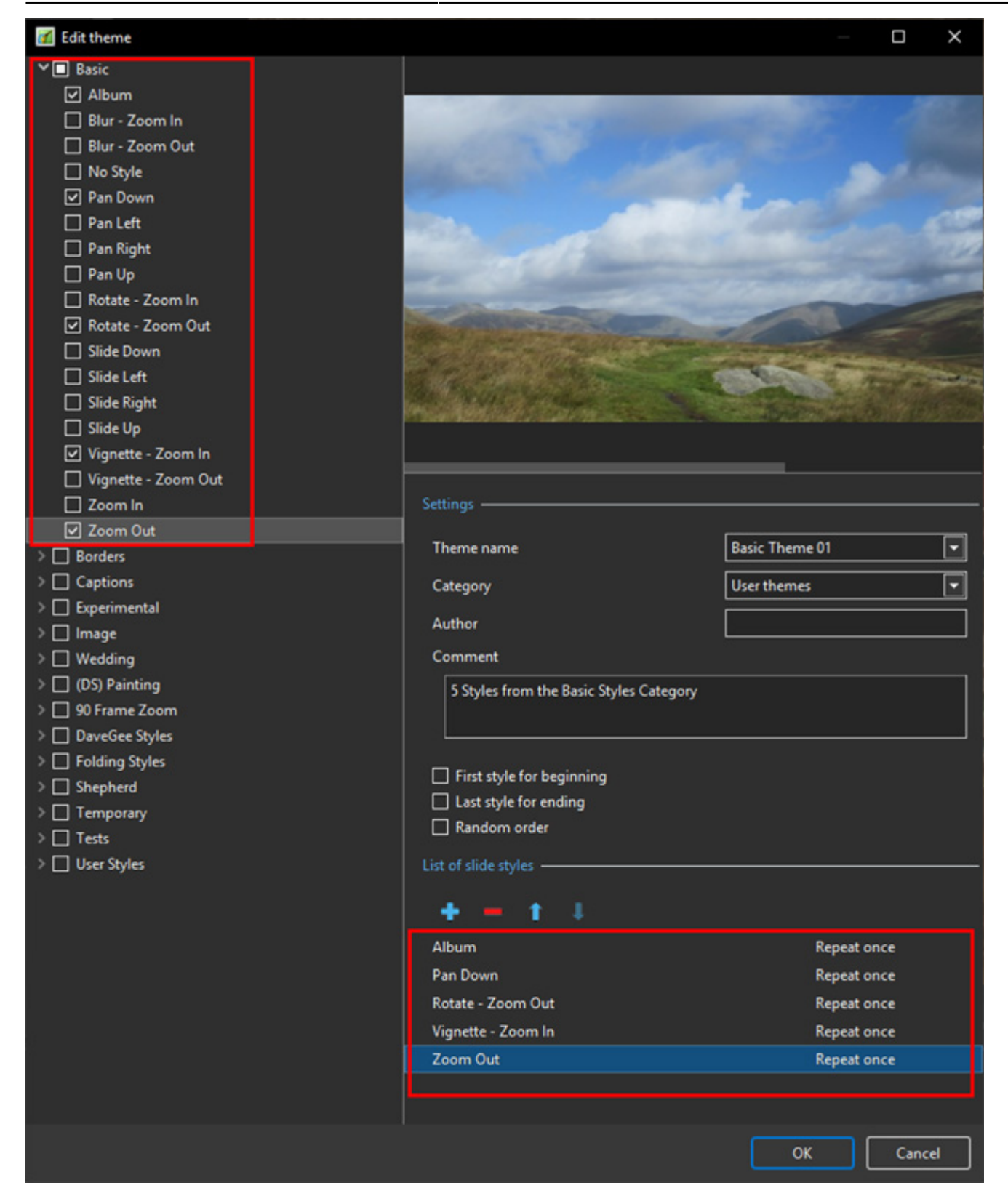

- The illustration below shows the creation of a Theme from a User Category
- First and Ending Styles are specified and have Text
- Random is specified for the middle section of the Theme

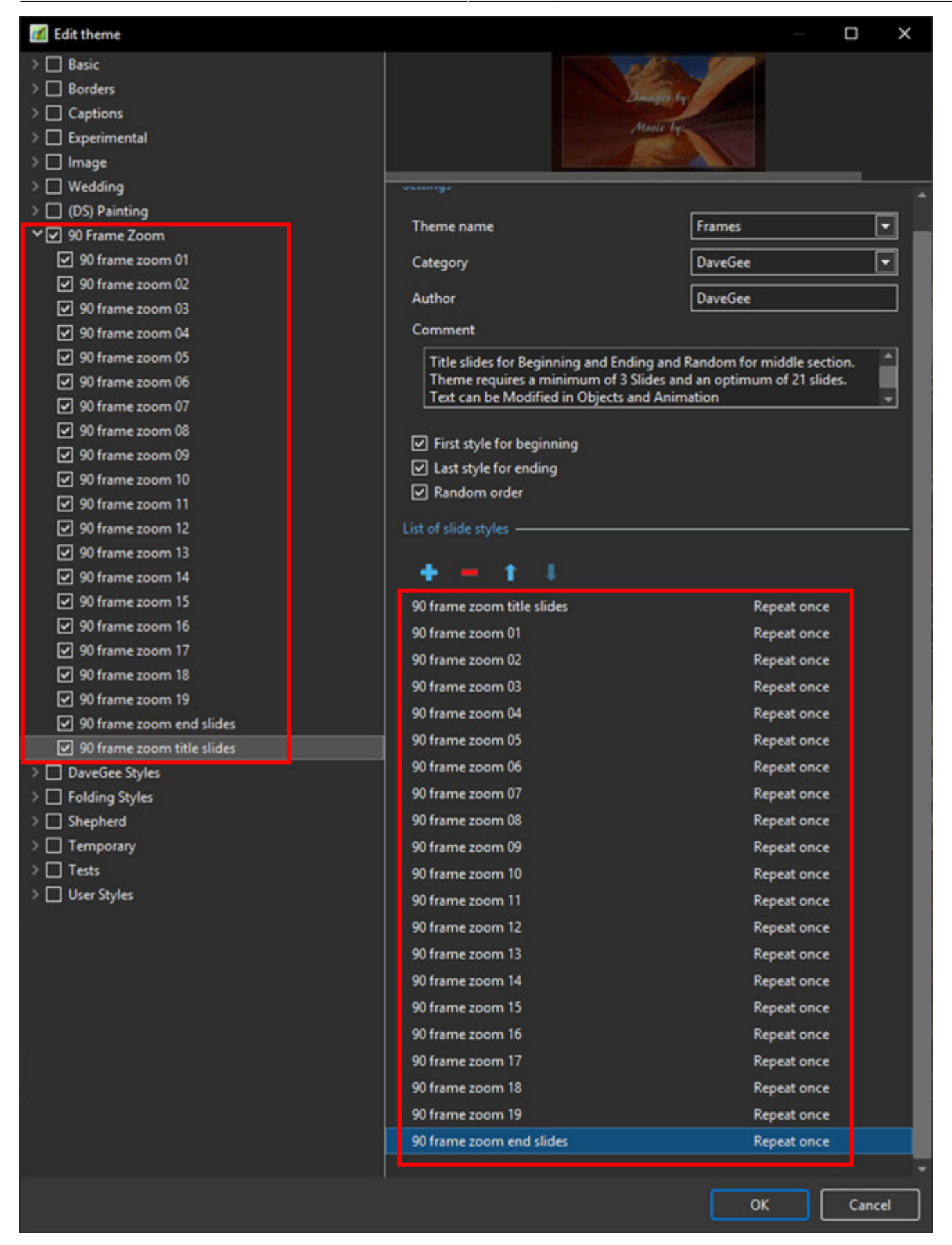

From: <https://docs.pteavstudio.com/>- **PTE AV Studio**

Permanent link: **<https://docs.pteavstudio.com/en-us/10.0/themes/create>**

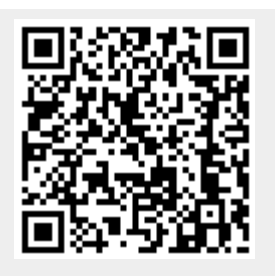

Last update: **2022/12/19 11:48**